# **TELL ME MORE (VERSION 4.0 - RESEAU)**

## **PREPARATIFS**

## **1. Remarques préalables :**

Ce logiciel d'Auralog se compose de plusieurs CD : 1CD « Tell Me More Pro installation », plusieurs CD de leçons.(en principe 4)

## **2.Intervention sur le serveur :**

*a)* Sur le serveur, créer un premier répertoire TMM (ou un autre nom), le partager avec, en Sécurité, les permissions Modifier pour les élèves et les professeurs. Dans ce répertoire créer un sousrépertoire AURALOG*. REMARQUE : Il est impératif que ce sous-répertoire s'appelle AURALOG*  b) Copier l'intégralité du cédérom « Tell Me More Pro Installation » dans AURALOG.

c) Ensuite aller modifier Debcnx.ini et rajouter T :=\\SERVEUR\TMM dans la section [connexion] *REMARQUE : Il est impératif d'utiliser la lettre T*

## **INSTALLATION SUR LE SERVEUR**

## **A Partir de la station :**

a) Se connecter avec Altair, comme professeur, normalement le lecteur T: apparaît dans l'explorateur Lancer le programme T:\AURALOG\STUDENT.EXE.

b) Choisir la langue Française, pour des élèves francophones.

c) Choisir T:\Tmm\Auralog comme répertoire d'installation

#### *REMARQUE : Si l'on a pas respecté T comme lecteur, ni créé le sous répertoire Auralog, l'installation plante*.

d) Détruire le dossier créé dans le menu démarrer (copier les "batch" pour les coller dans Altgest)

## **ALTGEST Fiche complète**

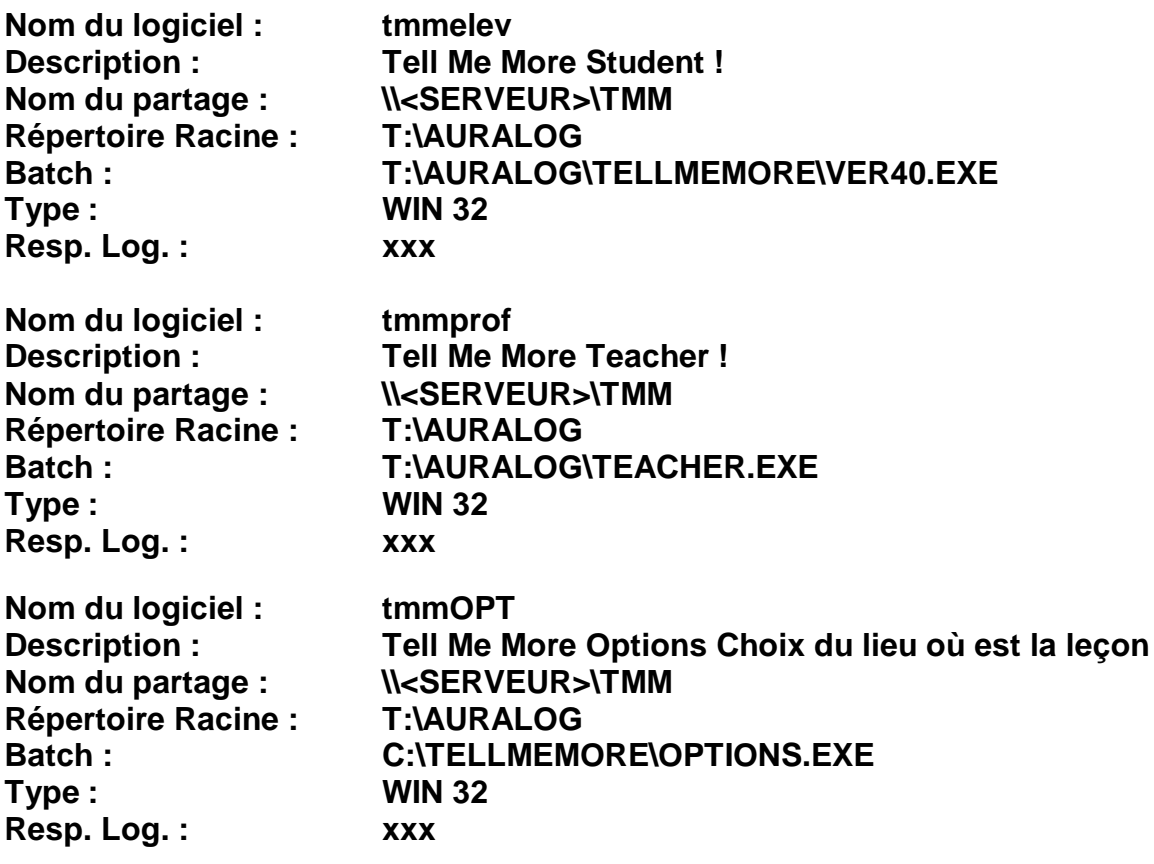

# **INSTALLATION LOCALE SUR LES STATIONS**

#### **Sur une station d'administration :**

**- Lancer Altgest et ajouter un nouvel utilisateur dans le groupe PROF : Cet utilisateur a pour nom Alpha et pour prénom Béta, son mot de passe est ab, son identifiant sera, en général, PROFAB01**

#### **Sur le serveur :**

**Placer l'utilisateur créé, PROFAB01 par exemple, dans le groupe des administrateurs** :

- **Dans le Gestionnaire des utilisateurs pour les domaines, sélectionner l'utilisateur**
- **Dans le menu Utilisateur, cliquer sur Propriétés**
- **Cliquer sur le bouton Groupes**
- **Dans la fenêtre Non membre de .., sélectionner Administrateurs**
- **Cliquer sur Ajouter**

#### **Sur chaque station :**

**- se connecter avec Altair sous l'identifiant PROFAB01 et lancer "Tell me more Teacher !" l'installation se lance automatiquement laisser comme proposé c:\tellmemore**

**choisir "installation minimale", cocher dictionnaire , puis cliquer sur le bouton "installer"**

**- détruire le dossier créé dans le menu démarrer**

**Sur le serveur :**

**Enlever l'utilisateur créé, PROFAB01 par exemple, du groupe des administrateurs Dans le répertoire T:\Auralog, sélectionner le fichier Teacher.exe En Sécurité, supprimer le groupe ELEVE sur ce fichier.**

## **POSSIBILITES D'UTILISATION DE Tell Me More**

**A) Lancer le programme Tell Me More Options, dans l'onglet Professionnel, cliquer sur le bouton à droite de la case Répertoire des cours pour choisir le volume contenant les leçons.**

**Possibilité 1 : Copier l'intégralité des CD sur le disque dur du serveur. Chaque CD ayant son propre répertoire. Beginner, Inter-A, Inter-B, Inter-C (pour les niveau A,B et C de Intermediate) etc …** 

**Avantages : rapidité, plusieurs niveaux dans la même salle.**

**Inconvénients : Mangeur de MO sur le disque dur du serveur.**

**Possibilité 2 : Mettre les CD dans une tour de CD et choisir avec Options, lequel utiliser Avantages : Aucune manipulation des CD, plusieurs niveau dans la même salle. Inconvénients : Lenteur.**

**Possibilité 3 : Mettre systématiquement un des CD dans le lecteur du serveur (G:\ en général) Avantages : gain de place sur le disque du serveur, Options à lancer une seule fois (à ce moment il devient inutile et de le déclarer dans altgest, on peut le lancer depuis windows) Inconvénients : lenteur, un seul niveau à la fois, le prof doit choisir quel CD il veut utiliser et le mettre dans le lecteur du serveur avant de commencer (il doit donc avoir accès au lecteur de CD du serveur, ou avoir demandé à l'animateur local de le lui mettre)**

#### **B) Inscriptions :**

**Les inscriptions des codes (noms, pseudonymes, etc...) au lancement du logiciel, se font dans le répertoire TMM\Auralog\Tracking sur le serveur ( à "nettoyer" si on le veut chaque année)**

**On peut choisir de ne pas s'inscrire en cliquant sur la croix au départ, ou en quittant en choisissant de ne pas enregistrer ses résultats.**